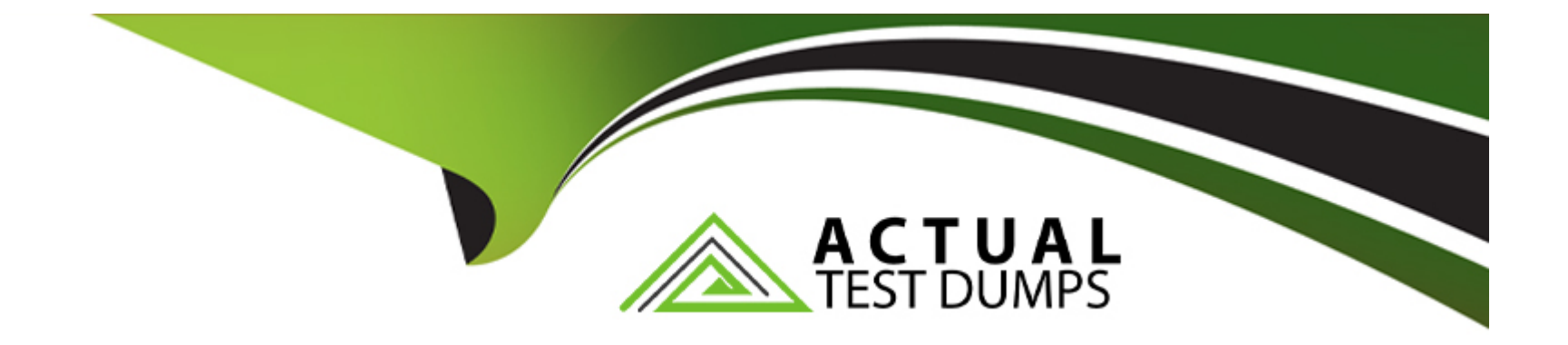

# **Free Questions for Acquia-Certified-Site-Builder-D8 by actualtestdumps**

# **Shared by Ferguson on 29-01-2024**

**For More Free Questions and Preparation Resources**

**Check the Links on Last Page**

#### **Question Type: MultipleChoice**

You are creating a page listing products for sale You've been asked to make sure that each product in the list includes an image, a title, and a price When the user clicks the title or picture, she will be taken to a detail page showing a full description of the product.

How can you make sure that the listing page only contains the fields noted, without removing the description field from the detail page?

Choose 2 answers

## **Options:**

**A-** Use the Views module to create a list of all products, and make sure it displays each product row as fields. Add the image, title, and price fields to the view's field list

**B-** Create a second content type called 'Product Overview', which only contains the image, title, and price fields Use the Views module to create a list of all of these Product Overview nodes, but link their titles to their corresponding Product nodes.

**C-** Use custom display settings for the 'Teaser' view mode and configure it to display only the image, title, and price fields Use the Views module to create a list of all products, displaying each row as content using the 'Teaser' view mode.

**D**- Use the Views module to create a list of all products Configure the view to hide the description field by adding a custom CSS class to its wrapper

### **Question Type: MultipleChoice**

The marketing department has decided that a call-to-action button currently in the site footer should be moved to the sidebar for higher visibility The button is currently implemented in a custom block.

How should you make the requested changes?

## **Options:**

**A-** From the block layout admin page, drag the existing block from the Footer region to the Sidebar region

**B**- Using the 'Basic page' content type's 'Manage display' interface, drag the existing block from the Footer region to the Sidebar region.

**C-** For each content type, use the Layout Builder module's 'manage layout' feature to reassign the block from the Footer region to the Sidebar region

**D**- From the 'Appearance' admin page, reconfigure the site's theme to place the block in the Sidebar region instead of the Footer.

## **Answer:**

### **Question Type: MultipleChoice**

The UX team wants to display a search box in the site header region on all pages except for the search page itself The search page path is ''/search."

What is the simplest way to add the search form to the header region, and exclude it from the search page''

# **Options:**

**A-** In the Block layout settings, add the search form block to the Header section and set the block to be excluded from the page '/search.'

**B-** Add the search block to all pages, and hide it from '/search' using css

- **C** Check the 'show search' option in the site branding block, and set the block to be excluded from the page '/search.'
- **D** Write a custom search View with a block layout Set a filter in the View to exclude the path '/search.'

# **Answer:**

#### **Question Type: MultipleChoice**

A "Case Study" content type includes an entity reference field "field\_related\_product," to associate each Case Study with a "Product" node You are asked to add a sidebar block to the Product node display that shows a list of related case studies

How can you build this functionality?

### **Options:**

**A-** Add 'field\_related\_product' to the Product content type and use css to display the field in the sidebar region

**B-** Add \*ne 'show related content' block to the Product nodes display Set it to include only nodes of type 'Case Study.'

**C-** Create a view of Product nodes, with a relationship to field\_related\_product, and add the title field using the relationship Add the block to the Product nodes display

**D**- Create a View of Case Study nodes, with a relationship to content referenced from field related product, and a contextual filter by ID using the relationship, set to use 'Content ID from URL.' Add the block to the Product nodes display

### **Answer:**

A

#### **Question Type: MultipleChoice**

The content editor assigned to approve comments on the site wants to see all the unapproved comments sorted by the node on which they are posted, but can't do this on the Comments page

What is the simplest way to solve this problem?

#### **Options:**

- **A-** Edit the Comments View; and update the table settings to make the Entity ID field sortable
- **B-** Create a View of unapproved comments and set the sort order to 'Entity ID '
- **C-** Have the content editor review comments by visiting the node instead of using the Comments page
- **D** Create an Export view, so the content editor can review comments in a spreadsheet

# **Answer:**   $\mathcal{C}$

# **Question 6**

#### **Question Type: MultipleChoice**

The marketing department wants to drive social engagement by collecting users' social profile links every time they comment on a blog post You've been asked to make sure that this only happens on blog post comments, comments on other content types should not collect this information

How can you make this possible?

### **Options:**

**A-** In the blog post content type's 'Manage form display' section, go to the settings for the 'Comment' field and select 'collect social profile information.'

**B**- Create a custom comment type with the appropriate custom fields for collecting social profile links. Add a Comments field to the blog post content type, making sure it uses your new custom comment type.

**C-** Custom comment types per content type are not supported in Drupal 8

**D-** Add custom fields for collecting social profile links to the default comment type. When configuring each field's visibility settings, go to 'Content types' and make sure only the blog post content type is selected.

## **Answer:**

#### **Question Type: MultipleChoice**

A page has been added for a new product, and the marketing team wants you to add it to the main navigation menu, as a child of the "Products" page During a promotion period, the team also wants you to add a link to the new page as a child of the '"What's New" page.

What is the best way to add both links to the main navigation menu?

#### **Options:**

**A-** In the Main navigation menu, add two links to the new page, one with 'Products' as the parent page and the other with 'What's New' as the parent page Set the second link to expire on the date the promotion ends

**B-** Edit the new page and create two links in the Menu Settings section, one with 'Products' as the parent page and the other with 'What's New' as the parent page When the promotion is over, delete the second menu link

**C-** Edit the new page, add a link in Menu Settings, and select 'Products' as the Parent item Clone the new page, and set the menu link parent to the 'What's New' page. When the promotion is over, delete the cloned page

**D**- Edit the new page, add a link in Menu Settings and select 'Products' as the Parent item In the Main navigation menu, add a new link to the page and select 'What's New' as the parent item When the promotion is over, delete the second link from the menu.

#### **Answer:**

D

#### **Question Type: MultipleChoice**

On a site you manage there is a contact form that works well for the Retail Sales unit, but the Commercial Sales manager doesn't want to receive submissions that are about retail products.

How can you solve this problem in Drupal?

#### **Options:**

**A-** Add 'Retail Sales' and 'Business Sales' categories to the contact form, and set up a Recipients list for each category

**B-** Add a new contact form for Commercial Sales inquiries, and update the Recipients list for each form to send submissions to the right people.

**C-** Use an add-on module like Webform. since Core doesn't offer this feature

**D**- Since there is only one Contact form, create a Content type with fields to collect the information Commercial Sales needs, and set permissions to allow anonymous users to create content

### **Answer:**

A

To Get Premium Files for Acquia-Certified-Site-Builder-D8 Visit [https://www.p2pexams.com/products/acquia-certified-site-builder-d](https://www.p2pexams.com/products/Acquia-Certified-Site-Builder-D8)8

For More Free Questions Visit

[https://www.p2pexams.com/acquia/pdf/acquia-certified-site-builder-d](https://www.p2pexams.com/acquia/pdf/acquia-certified-site-builder-d8)8